How to Use the

# **Cassette Tape Converter With Audacity**

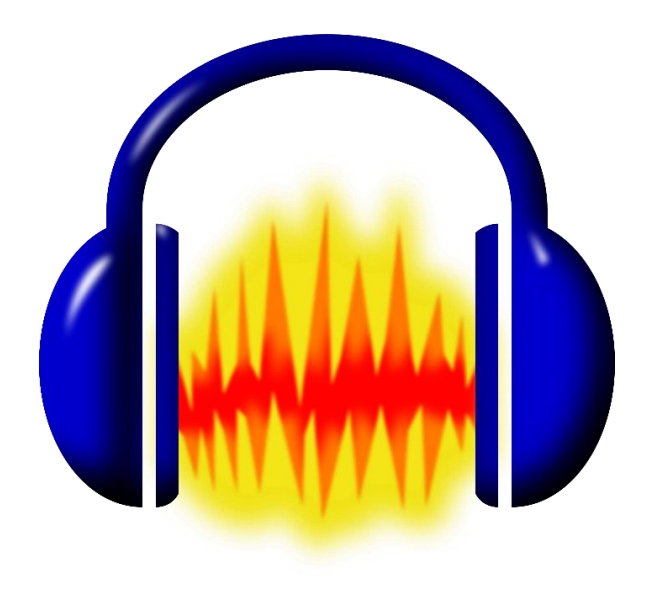

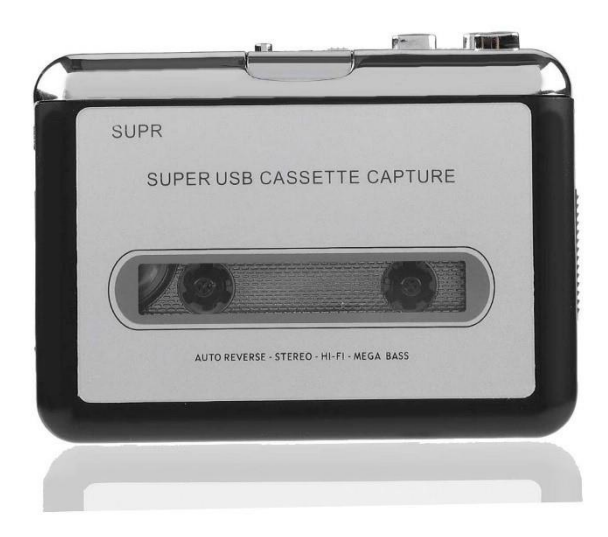

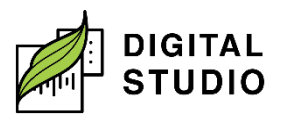

#### **Instructions**

- 1. Plug the USB cable (mini-A) into the bottom of the Cassette Tape Converter and (USB A) into the computer.
- 2. On the computer, open *Audacity*.
- 3. Make sure:
	- a) Go to *Edit > Preferences.*
	- b) *Recording: Device* is set to "*Microphone (USB Audio Device*.)"
	- c) *Channels:* is set to "*2 (Stereo)*".
	- d) *Project Sample Rate* and *Default Sample Rate*: is set to "*48000 Hz".*

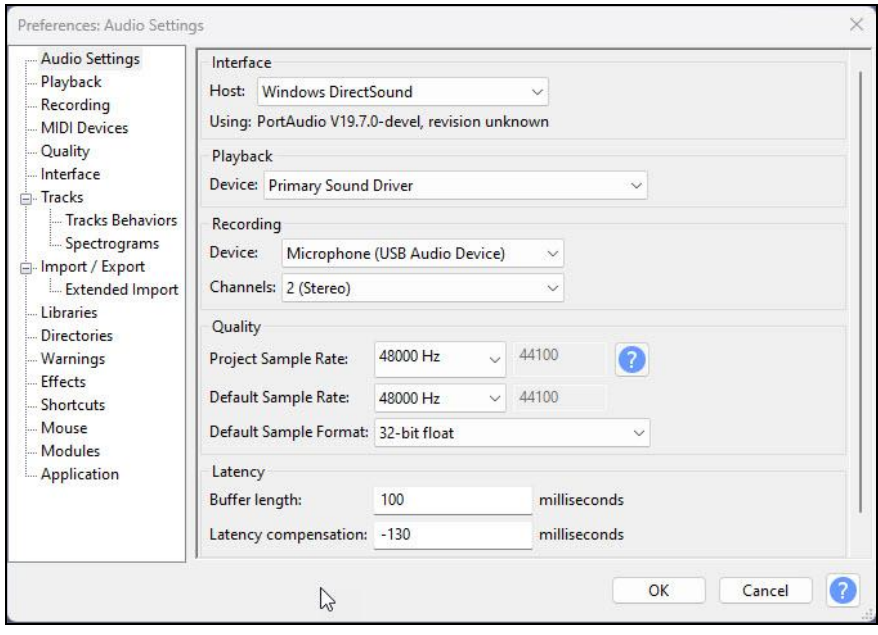

- 4. Open the *Cassette Tape Converter* by sliding down the grey switch on the right side.
- 5. Load your tape, then close the front of the device until it clicks.
- 6. Rewind or fast forward your tape if needed, using the silver *REW* or *FF* buttons on the top of the device.
- 7. On the *Cassette Tape Converter*, press the *Play* button.

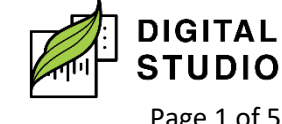

8. In *Audacity*, press the *Record* button.

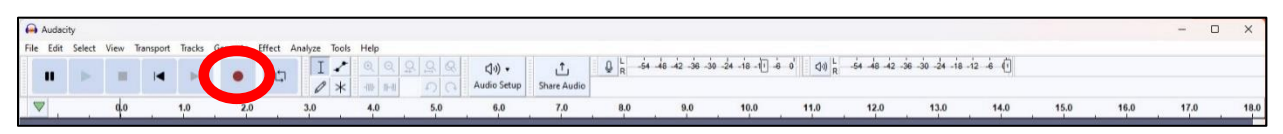

9. Adjust the volume if needed with the volume dial on the side of the Cassette Tape Converter. Your soundwaves should look something like this:

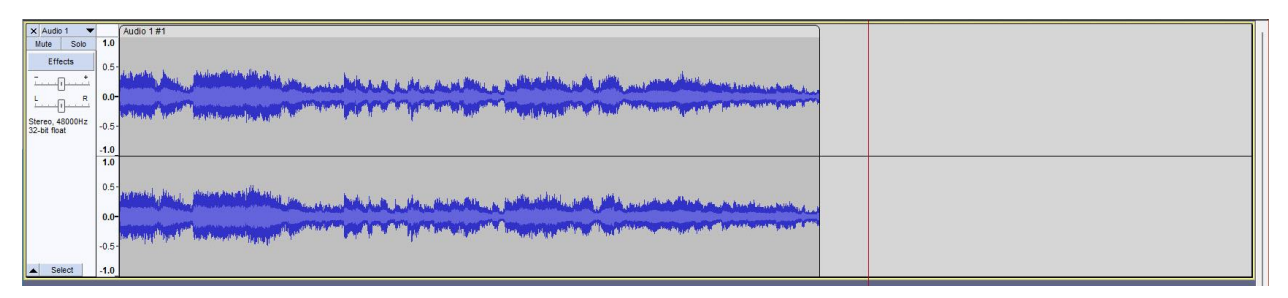

- 10. When you have finished recording, press *Stop* on the *Cassette Tape Converter*.
- 11. Press the *Stop* button in *Audacity*.

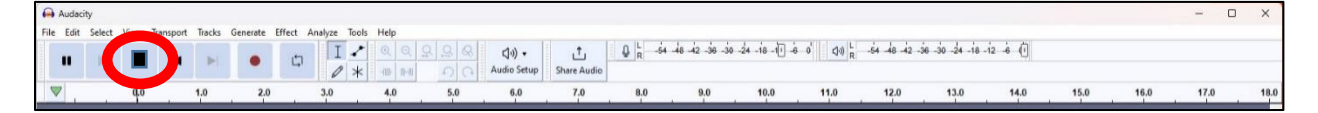

## **Saving Your Audio File for Playback**

1. In Audacity, select **File > Export Audio…**

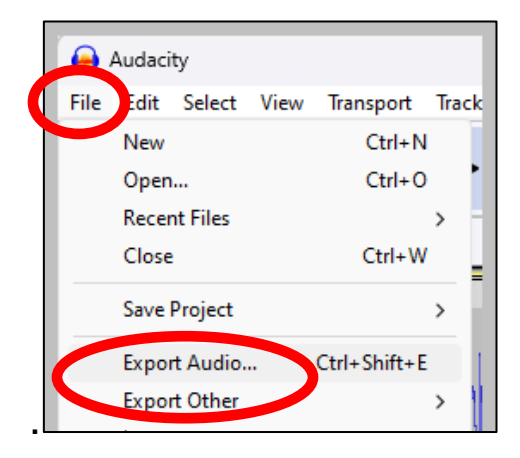

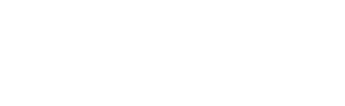

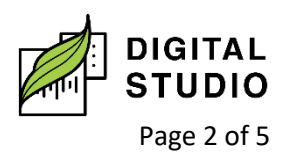

**Burnaby Public Library** 

#### a) **Format:** change to *MP3 Files*.

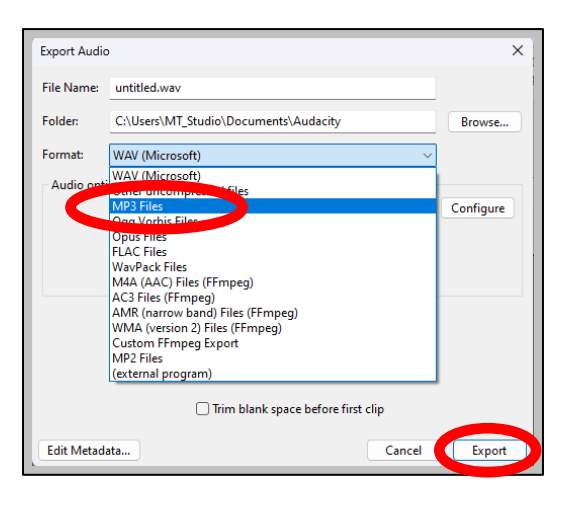

- b) **File Name:** *What you want the file to be called*.
- c) **Folder:** *Save your files to your USB*.
	- i) To save to email or cloud, choose the *Documents* **folder** and remember to move manually after saving.
- d) **Audio options**: *Stereo.*
- e) **Bit rate Mode**: *Variable*.
- f) **Quality**: *220-260 kpbs (Best quality)*.
- g) **Export Range**: *Entire Project*.
- h) Click *Export.*

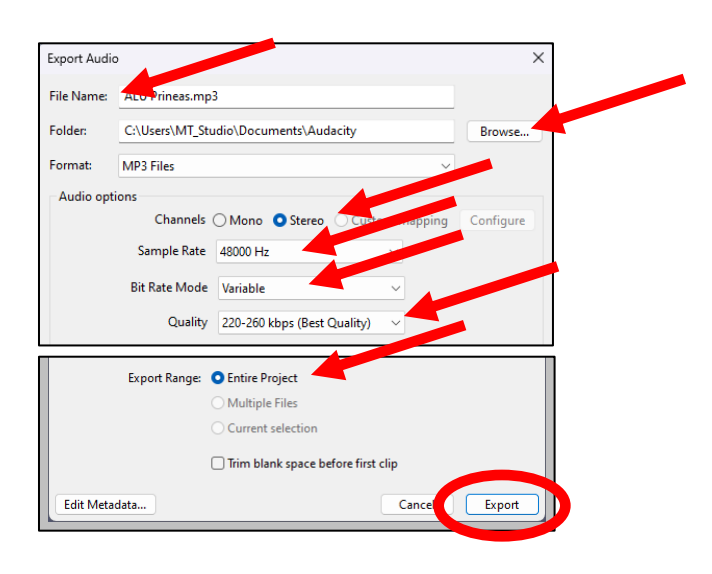

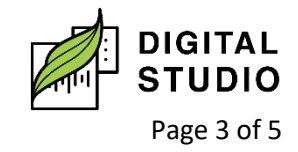

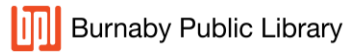

## **Saving Your Audio Files as Individual Songs**

- 1. Click on the track where you want the first break (this should be at the start of your recording). A thin black line will appear on the track.
- 2. *CTRL + B* to create a break. This will open a dialogue box where you can enter the song's title.

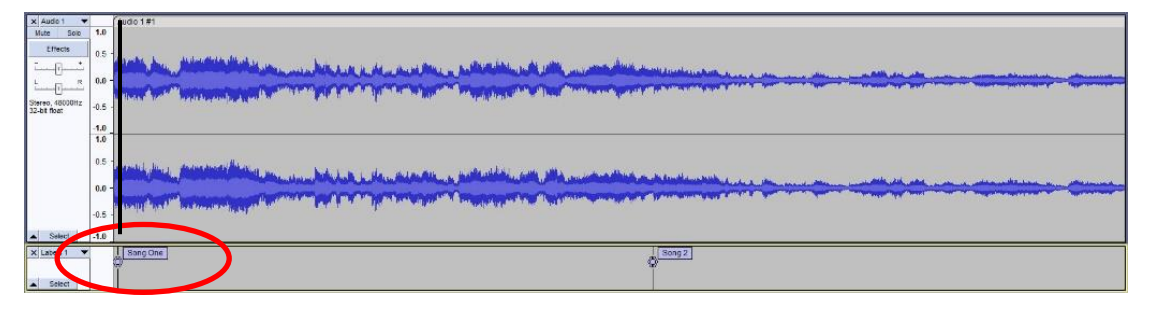

- 3. Click on the track where you want the second break.
- 4. Follow step 2.

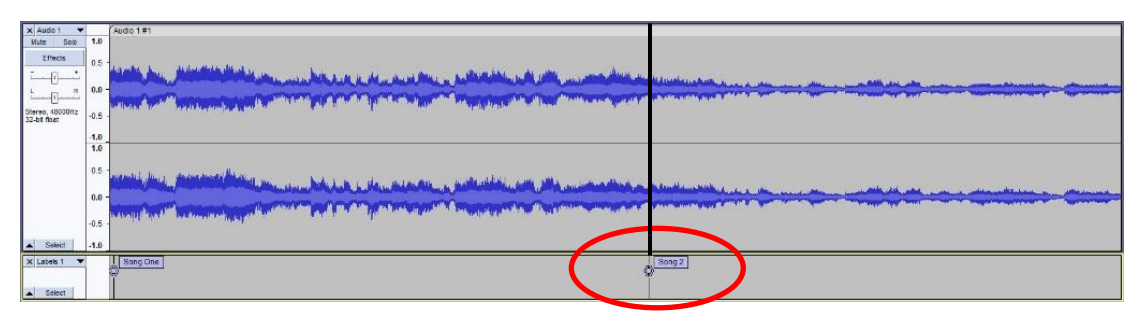

- 5. Repeat for the remainder of the songs.
- 6. Follow instructions for saving as an MP3 file but do not export.
- 7. Export Range: change this to Multiple Files.
- 8. Split Files Based on: Labels.

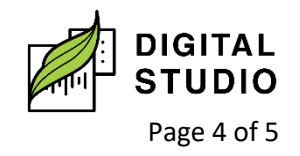

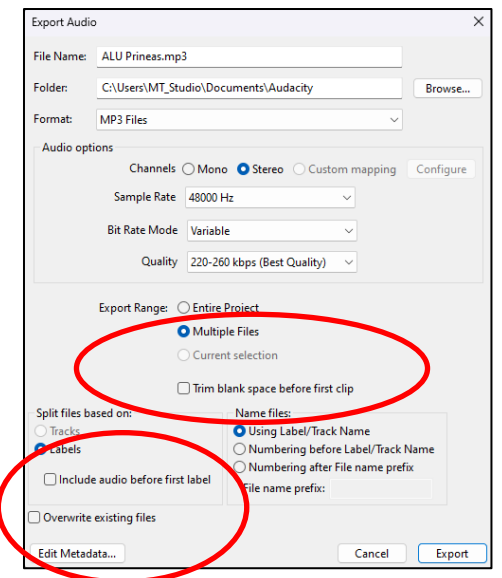

9. Edit Metadata…

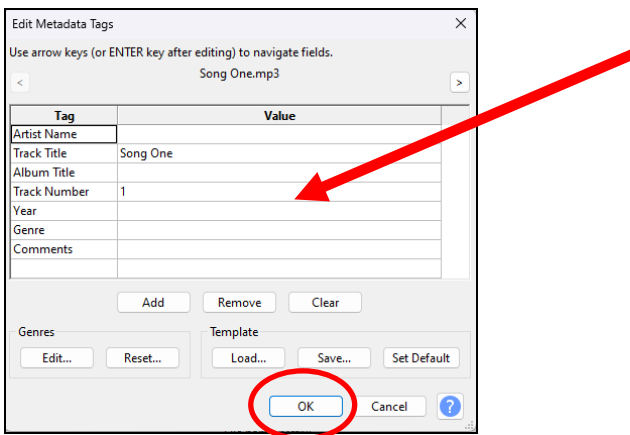

## 10. Add your song information and click **OK**.

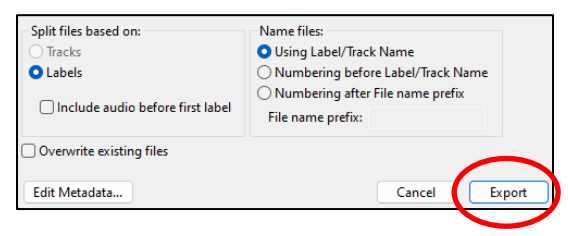

## 11. Click **Export.**

Last updated February 02, 2024 by JAM

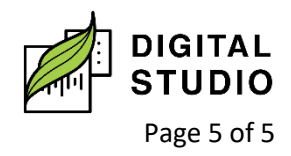